# FEI Entry System for Jumping How to view and download logs on the FEI SportManager App

You want to see when an action was made?

You want to download the logs of your event?

**Step 1:** login using your FEI credentials and find the entry which you wish to accept.

From your Dashboard you can go to Manage entries

Step 2: Click on **Download documents** to open up various options.

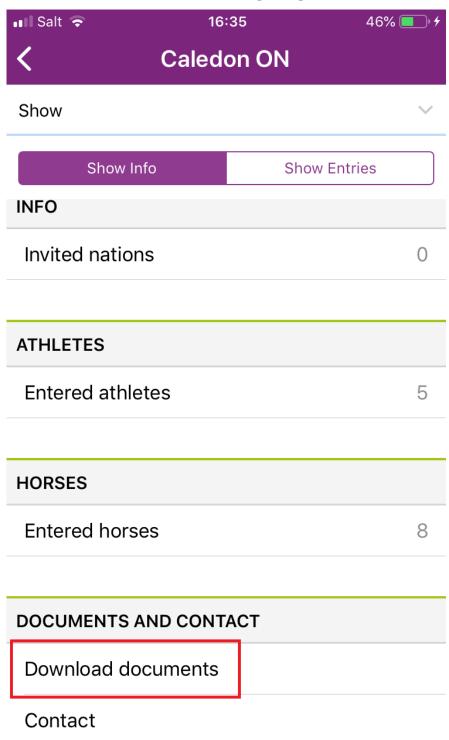

**Step 3:** From this window you can view various Entry lists or the **Logs** of your event.

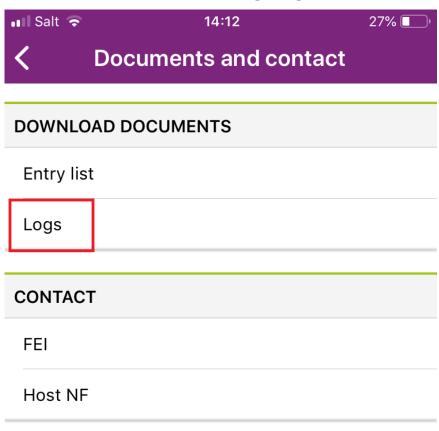

**Step 4:** You will be able to scroll through all the logs of your event and download them in CSV or PDF format.

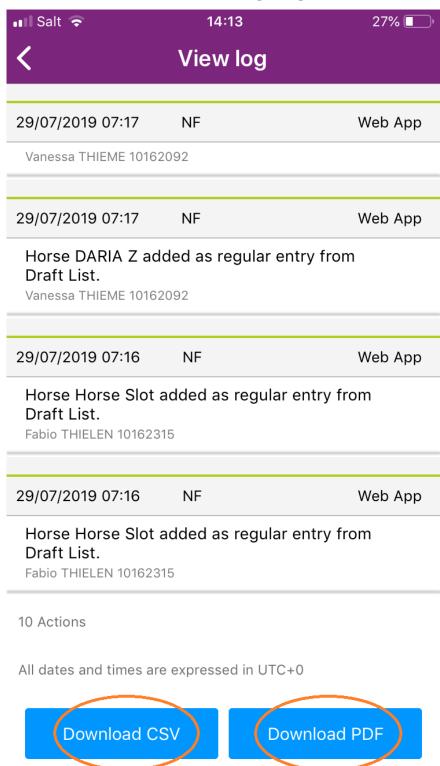

**Step 5:** You also have the possiblity to filter the logs to see actions made at a certain time or for a certain athlete or horse.

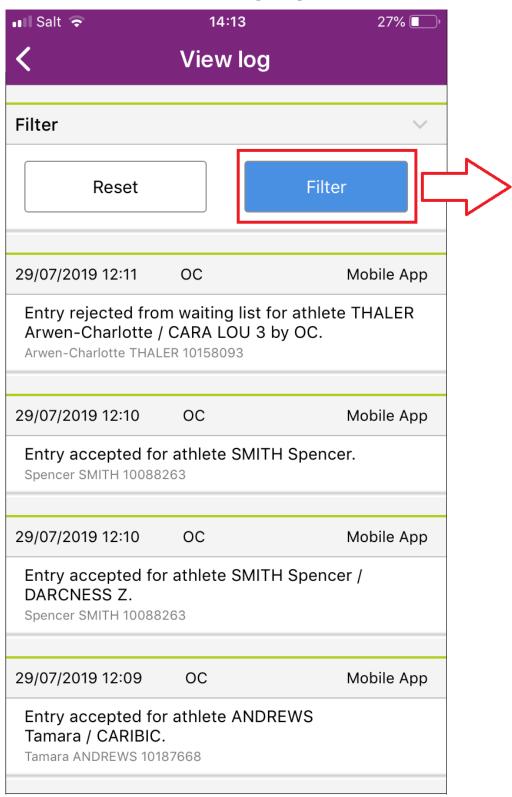

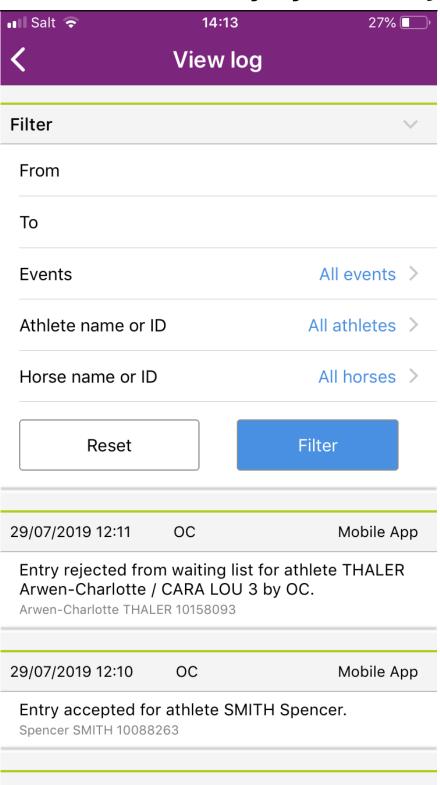

Unique solution ID: #1159

Author:

Last update: 2019-08-08 15:16